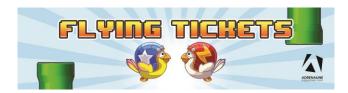

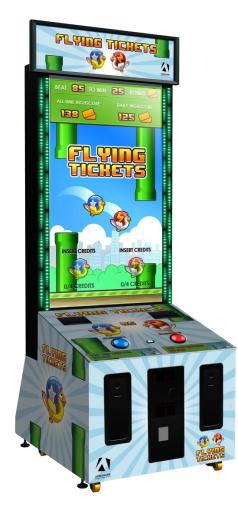

Flying Tickets FT-65-1001

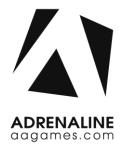

### **Operation & Service Manual**

Version 1.0

\* Read this manual before use

## **General Remark**

If you encounter any difficulties or if you need support on how to update and/ or install your Flying Tickets product, we invite you to contact your local distributor or reach us at <a href="mailto:support@aagames.com">support@aagames.com</a> or by calling our support line +1-450-824-1671

Adrenaline Amusements Team

Adrenaline Amusements 1150 Levis, Suite 302 Terrebonne, Qc Canada J6W 5S6

## **Table of Contents**

| Contents                                 |    |
|------------------------------------------|----|
| General Remark                           | 2  |
| Table of Contents                        | 3  |
| Chapter 01 - Preface                     | 5  |
| Precaution for Game Operation            | 5  |
| Safety                                   | 6  |
| Environmental Conditions                 | 6  |
| Chapter 02 - Game Features               | 7  |
| How to Play                              | 7  |
| Chapter 3 – Unit Features                | 8  |
| Hardware Features                        | 8  |
| Cabinet Facts                            |    |
| Voltage                                  |    |
| Chapter 04 - Unit & Headers Installation | 9  |
| Assembling your Flying Tickets Unit      | 9  |
| Headers Installation                     |    |
| Chapter 05 – Operator Menu               | 13 |
| Operator Menu                            |    |
| Chapter 06 - Service & Repair            | 15 |
| Computer Connections                     |    |
| Troubleshooting                          |    |
| Video Troubleshooting                    |    |
| Audio Troubleshooting                    |    |
| Chapter 07 - Parts                       |    |
| Cabinet Parts                            |    |
| Cash Box Parts                           |    |

|   | Decal Prints                       | 20 |
|---|------------------------------------|----|
|   | Header Parts                       | 21 |
|   | I/0 board INV-04-1200-FT           | 22 |
|   | Cabling                            | 23 |
|   | Wiring Harness                     | 23 |
|   | Misc. Parts                        | 23 |
| C | Chapter 08 – Diagrams & Schematics | 24 |
|   | IO Board Wiring Diagram            | 25 |
|   | LED Controller Wiring Diagram      | 26 |
| ( | Chapter 09 – Software Recovery     | 27 |
| ( | Chapter 10 – Card Reader           | 28 |

## **Chapter 01 - Preface**

# Please read this page before preparing your Flying Tickets product for game play.

The following safety instructions apply to all game operators and service personnel. Specific warnings and cautions will be included throughout this manual.

Use the following safety guidelines to help protect the system from potential damage and to ensure your personal safety:

- Electronic components in the game cabinet run on 110V AC 60Hz (220V/ 50Hz in most of Europe, the Middle East and the Far East delivered units).
- To help prevent electric shock, plug the system into a properly grounded power source. These cables are equipped with 3-prong plugs to help ensure proper grounding. Do not use adapter plugs or remove the grounding prong from a cable. If you must use an extension cable, use a 3-wire cable with properly grounded plugs.
- To help protect your system from sudden increases and decreases in electrical power, use a surge suppressor, line conditioner or Uninterruptible Power Supply (UPS).
- Be sure nothing rests on the system's cables and that the cables are not located where they can be stepped on or tripped over.
- Keep your system far away from radiators and other heat sources.
- Do not block cooling vents.

### **Precaution for Game Operation**

Adrenaline Amusements Inc. assumes no liability for injuries incurred while playing our games.

Operators should be aware that certain health and physical conditions may make people susceptible to injury when playing video games.

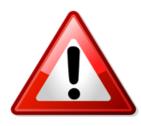

To avoid electrical shock, unplug the cabinet before performing installation or service procedures.

If a power cord is damaged, it must be replaced by the equivalent power cord available from your distributor.

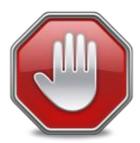

Adrenaline Amusement Inc. assumes no liability for any damages or injuries incurred while setting up or servicing the cabinet. Only qualified service personnel should perform installation or service procedures.

#### **Environmental Conditions**

Cabinet is intended for indoor use only. Be sure to keep the cabinet dry and maintain operating temperatures of 59° - 86° (15° - 30°C).

### **Chapter 02 - Game Features**

#### Win a lot of tickets!

#### How to Play

- Tap the button to "flap" your bird through the pipes.
- The green pipes worth 1 ticket, the red/white pipes worth 5 tickets.
- 100% Skill game.
- Challenge your friends; 2 player game play.
- Skill Bonus; beat the target score and win a bonus of 100 to 1000 tickets

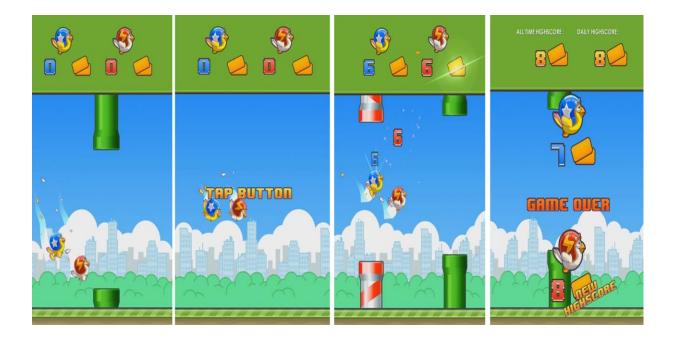

•

Dual Ticket Dispenser

## **Chapter 3 – Unit Features**

#### **Hardware Features**

- Giant 65" Monitor
- 2 Players Game

#### **Cabinet Facts**

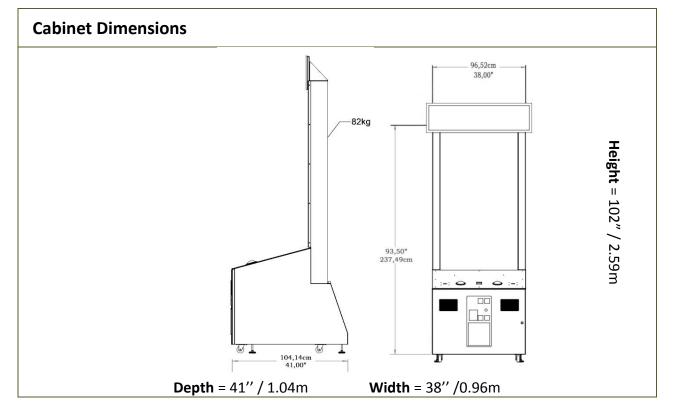

| Shipping Dimensions |                    |              |  |
|---------------------|--------------------|--------------|--|
| <b>Width</b> = 45"  | <b>Depth</b> = 57" | Height = 85" |  |
|                     | Weight = 650lbs    |              |  |

#### Voltage

| Voltage | Operating |
|---------|-----------|
| 110V AC | 4 AMP     |
| 220V AC | 2 AMP     |

## **Chapter 04 - Unit & Headers Installation**

#### **Assembling your Flying Tickets Unit**

- 1. Carefully remove the Cabinet from the shipping container, giving you enough space.
- 2. Move the cabinet to the desired location.

#### \*\* For your security, minimum 2 persons are needed to complete the installation \*\*

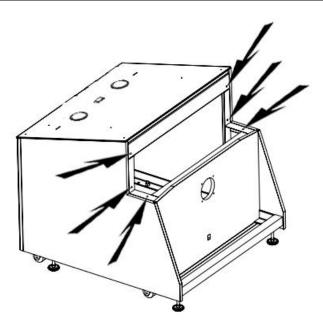

Fig. 1

3. Before installing the monitor, locate the 6 bolt holes as seen on figure 1.

#### Flying Tickets Manual V1.0 Chapter 04 – Unit & Headers Installation

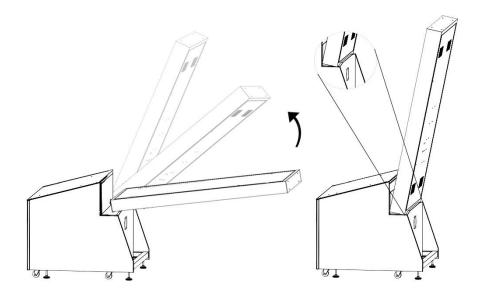

Fig. 2

4. Place the bottom back of the TV over the security support before lifting it vertically.

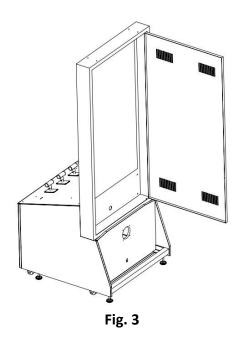

5. Affix the 6 bolts and tighten them.

#### Flying Tickets Manual V1.0 Chapter 04 – Unit & Headers Installation

### **Headers Installation**

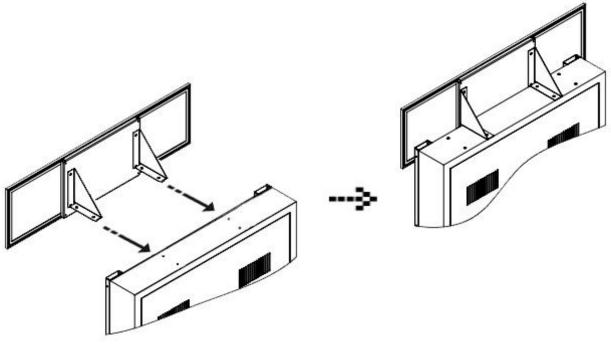

Fig. 4

-Using a ladder, fix the header to the monitor using the 4 bolts. The header will be slightly in front of the LED strips.

-Connect the barrel connector.

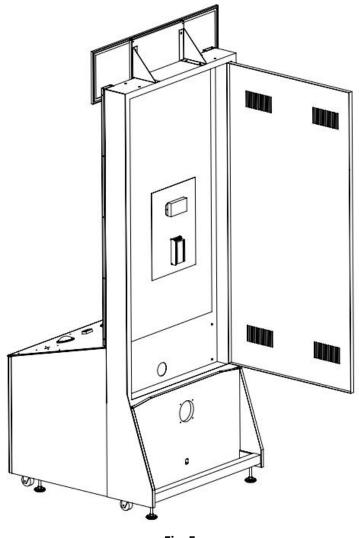

Fig. 5

-Run the monitor DVI cable and the AC cable through the bottom hole.

-Connect the DVI monitor cable to the computer inside the cabinet.

-Connect the AC power cable to the Surge Protection Power Bar.

### **Chapter 05 – Operator Menu**

### **Operator Menu**

Access the Operator Menu by pressing the switch button located inside the top coin door.

Player 1 Button: Scroll Up/Increase Value Start Button: Select Player 2 Button: Scroll Down/Decrease Value

| OPERATOR <b>F</b>       | ΠΕΠυ    |
|-------------------------|---------|
| CREDITS PER GAME        | ч       |
| GAME AUDIO VOLUME       | 20      |
| ATTRACT AUDIO VOLUME    | 28      |
| TICKET UALUE            | 1       |
| RED PIPE FREQUENCY      | 18      |
| <b>ΡΑΥΜΕΝΤ ΤΥΡΕ</b>     | CREDITS |
| ACTIVATE BONUS          | TRUE    |
| BONUS TICKET VALUE      | 588     |
| AVERAGE GAMES FOR BONUS | 258     |
|                         |         |
| STATS RESUME            | EXIT    |

Fig. 6

#### Flying Tickets Manual V1.0 Chapter 04 – Unit & Headers Installation

| Operator Menu           | Values       | What it does                                                                                                    |
|-------------------------|--------------|----------------------------------------------------------------------------------------------------|
| Credits Per Game        | 0 – 20       | Adjusts the number of credits required to play. "0" sets the unit in free play mode.                                      |
| Game Audio Volume       | 0 – 20       | Adjusts the in-game audio volume. "0" will mute the game.                                                                 |
| Attract Audio Volume    | 0 – 20       | Adjusts the audio volume of the attract loop. "0"<br>will mute the attract loop.                                          |
| TicketValue             | 1 – 2        | Adjusts the value of physical tickets. Physical tickets are either worth "1" ticket or "2" tickets.                       |
| Red Pipe Frequency %    | 1-50         | Adjusts the % frequency of Red Pipe<br>(5 Tickets Value)                                                                  |
| PaymentType             | Credit/Card  | Changes the credit type. "Credits" = Coins and<br>"Card" = Card Reader. This will change the in-game<br>text accordingly. |
| Activate Bonus          | False / True | Adjusts the Bonus availability                                                                                            |
| Bonus Ticket Value      | 50-1000      | Adjusts the number of tickets given when the<br>Bonus is reached                                                          |
| Average games for Bonus | 10-1000      | Sets how frequently the Bonus will be awarded (Default: 250)                                                              |

| Stats  | N/A | Shows the Stats Screen.                            |
|--------|-----|----------------------------------------------------|
| Resume | N/A | Exits the Operator Menu and returns to the game.   |
| Quit   | N/A | Exits the game and returns to the Windows desktop. |

## **Chapter 06 - Service & Repair**

### **Computer Connections**

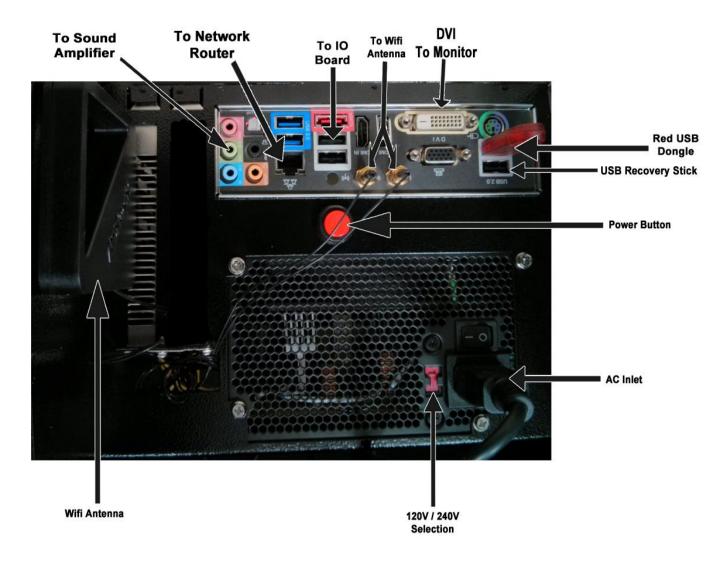

### Troubleshooting

# \* NOTE: When requesting a warranty replacement you will be asked to give the unit's serial number from the back of the unit.

| Video Troubleshooting |                                                                                                    |  |  |
|-----------------------|----------------------------------------------------------------------------------------------------|--|--|
|                       | To change between Portrait and Landscape mode, press<br>ALT-P (Portrait) or ALT-L (Landscape) using a USB keyboard.<br>There are loose or faulty connections between the monitor and the<br>computer. Make sure the DVI cable is connected properly to both the<br>computer and to the DVI connector of the LCD monitor. |  |  |
|                       |                                                                                                    |  |  |
|                       | No power to computer.                                                                                                    |  |  |
|                       | • Verify the computer is ON.                                                                                                    |  |  |
|                       | <ul> <li>Verify the computer is ON.</li> <li>Open the front service door and press the RED or WHITE power button.</li> </ul>                                                                                                    |  |  |
|                       | • Make sure that the power plug is well connected.                                                                                                    |  |  |
| No Picture and Sound  | The Bios settings have changed, If the computer does not power automatically when the unit is powered on, follow these steps:                                                                                                    |  |  |
|                       | <ul> <li>Open the cabinet and plug a USB keyboard in one of the remaining<br/>USB ports.</li> </ul>                                                                                                    |  |  |
|                       | <ul> <li>Press and hold the "Delete" key on the keyboard and then turn the<br/>computer on. Keep holding the "Delete" key until the Bios screen<br/>appears.</li> </ul>                                                                                                    |  |  |
|                       | <ul> <li>Using the arrows, select the "Advanced" tab.</li> </ul>                                                                                                    |  |  |
|                       | <ul> <li>Using the arrows, scroll down to the ACPI Configuration option and<br/>press the "Enter" key.</li> </ul>                                                                                                    |  |  |
|                       | <ul> <li>Using the arrows, scroll down to the Restore on AC/Power Loss<br/>option and press the "Enter" key.</li> </ul>                                                                                                    |  |  |
|                       | <ul> <li>Using the arrows, select the Power On option and press the "Enter"<br/>key.</li> </ul>                                                                                                    |  |  |
|                       | • Press the "F10" key then the "Enter" key to exit the Bios screen.                                                                                                    |  |  |
|                       |                                                                                                    |  |  |

| Audio Troubleshooting |                                                                                                    |  |
|-----------------------|----------------------------------------------------------------------------------------------------|--|
| Low Volume / No       | Increase the volume in the game by pressing the Operator Button and<br>adjusting the volume options in the Operator Menu. You might also<br>Quit the game to Windows desktop and increase the volume via the<br>Speaker icon on the bottom right of your screen.                                          |  |
| Sound                 | Verify that the 1/8" plug is plugged in the computer's green sound<br>input jack and that the other end is plugged in the sound amplifier. To<br>verify if it's plugged properly, power up the unit and try touching the<br>plug at the computer's end. If you hear a grounding sound it is<br>connected. |  |
| Dongle not found      | The USB License Dongle can't be found. Make sure that the USB Dongle is connected to the computer in a black USB port.                                                                                                    |  |

## **Chapter 07 - Parts**

### **Cabinet Parts**

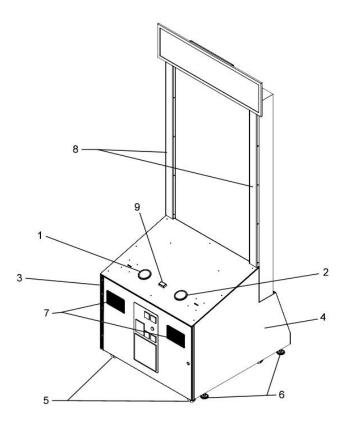

| Ref | Part Description   | Part #           |
|-----|--------------------|------------------|
| 1   | Jumbo Blue Button  | ADR-75-4002-12ZL |
| 2   | Jumbo Red Button   | ADR-75-4002-10ZL |
| 3   | Door Hinge 3"      | ADR-14-0026      |
| 4   | Wood Cabinet       | MF-02-1021       |
| 5   | Pivot Wheels       | INV-F25083       |
| 6   | Leg Leveler        | INV-62805K39     |
| 7   | Speakers           | ADR-310-030      |
| 8   | LED Strips         | FT-LED-001       |
| 9   | White Start Button | ADR-D54-0004-51  |

### **Cash Box Parts**

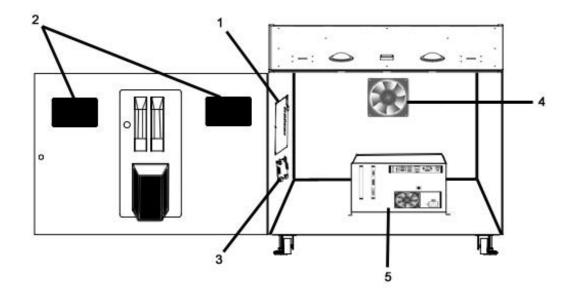

| Ref | Part Description           | Part Number    |
|-----|----------------------------|----------------|
| 1   | I/O Board                  | INV-04-1200-FT |
| 2   | Speakers                   | ADR-310-030    |
| 3   | Audio Board Amplifier Sure | INV-14-0005    |
| 4   | 120mm Fan                  | INV-FAN-120    |
| 5   | Computer                   | ADR-11-1008-FT |

### **Decal Prints**

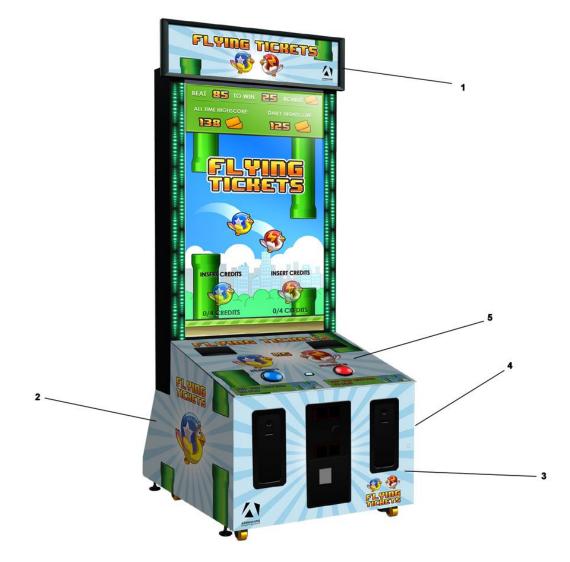

| Ref | Part Description       | Part Number |
|-----|------------------------|-------------|
| 1   | Header (Decal)         | FT-09-1005  |
| 2   | Left Side Decal        | FT-09-1002  |
| 3   | Front Decal            | FT-09-1001  |
| 4   | Right Side Decal       | FT-09-1003  |
| 5   | Acrylic Top Dash Board | FT-09-1004  |

### **Header Parts**

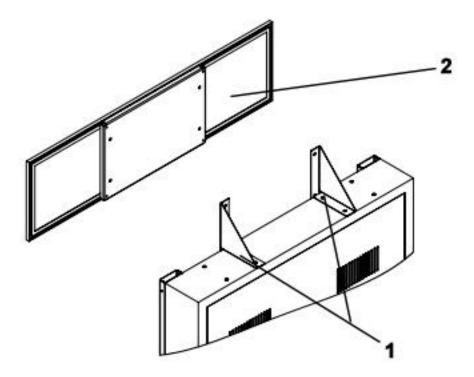

| Ref | Part Description   | Part Number |
|-----|--------------------|-------------|
| 1   | Header Brackets    | FT-01-1452  |
| 2   | Header (LED Panel) | FT-09-1017  |

#### I/0 board INV-04-1200-FT

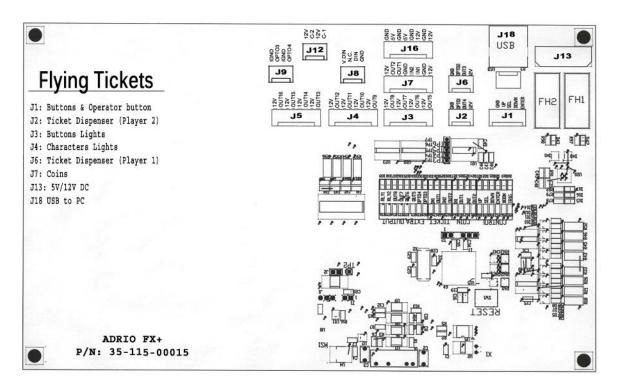

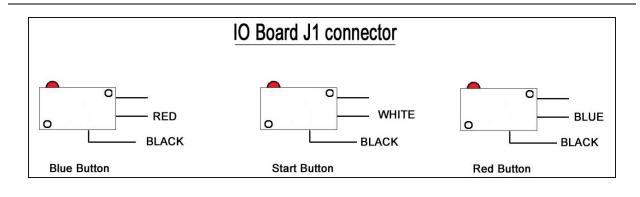

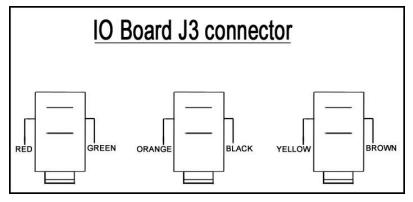

### Cabling

| Part Description | Part Number     |
|------------------|-----------------|
| 10 Feet USB "AB" | ADR-USB-AB1-10B |
| Connector Y      | TF-05-1223      |

### Wiring Harness

| Part Description   | Part Number |
|--------------------|-------------|
| Ticket Cable       | TFX-03-4070 |
| Power 5-12 Cabinet | TFX-03-4071 |
| Coin Acceptor      | FT-03-4020  |
| Low Ticket         | TFX-03-4030 |
| Buttons & Operator | FT-03-4010  |

### Misc. Parts

| Part Description    | Part Number    |
|---------------------|----------------|
| RGB LED Controller  | MF-LED-002     |
| 5V/12V Power Supply | ADR-80-0210-00 |

### **Chapter 08 – Diagrams & Schematics**

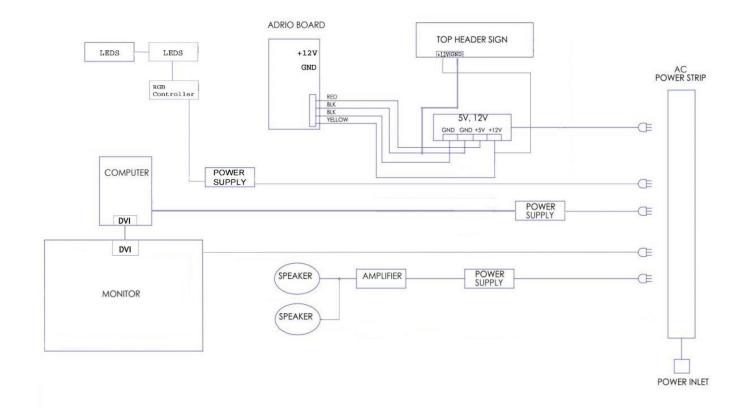

### **IO Board Wiring Diagram**

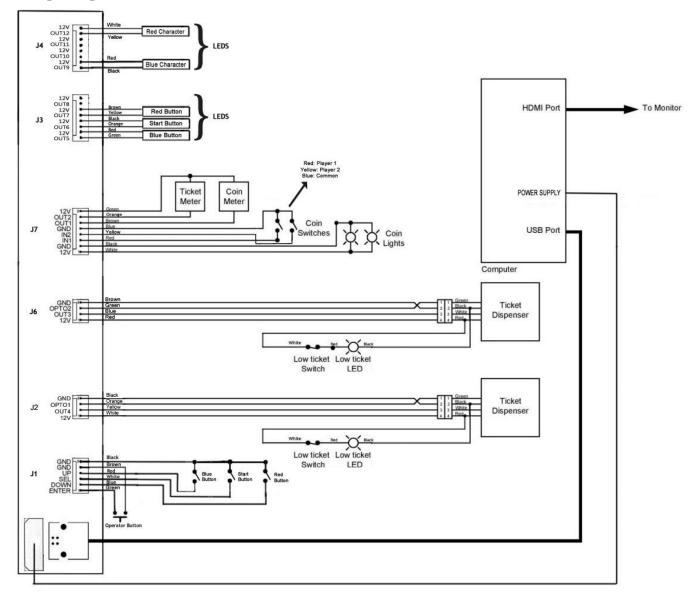

### LED Controller Wiring Diagram

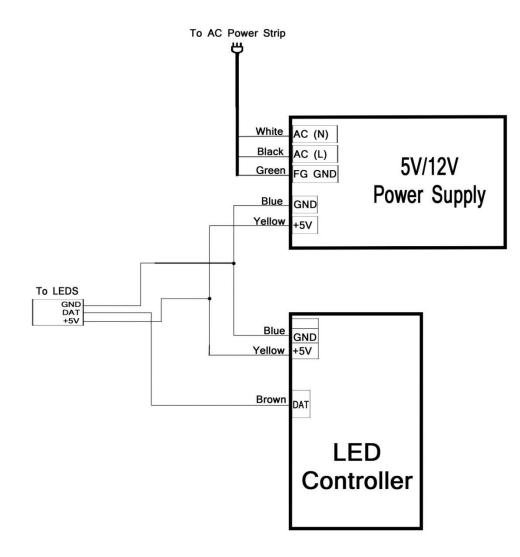

## **Chapter 09 – Software Recovery**

If your unit software needs to be restored please follow those instructions.

- Connect a USB keyboard to the motherboard.
- Verify that the USB Recovery disk is in a **Black** USB port.
- Power on the unit.
- Press F11 on your keyboard when the AsRock splash screen is displayed to enter the boot menu.
- Choose <u>USB</u>: and press Enter.

The process takes 25-30minutes and the unit will reboot back in the game at the end. The Wireless credentials will need to be re-entered and Operator settings will be back at the default ones.

## **Chapter 10 – Card Reader**

#### If you use a card reader system, it is important to follow those instructions.

You need to install 2 card readers, one for each player. Install them above each ticket doors. The wires from the IO board connector J7 are those:

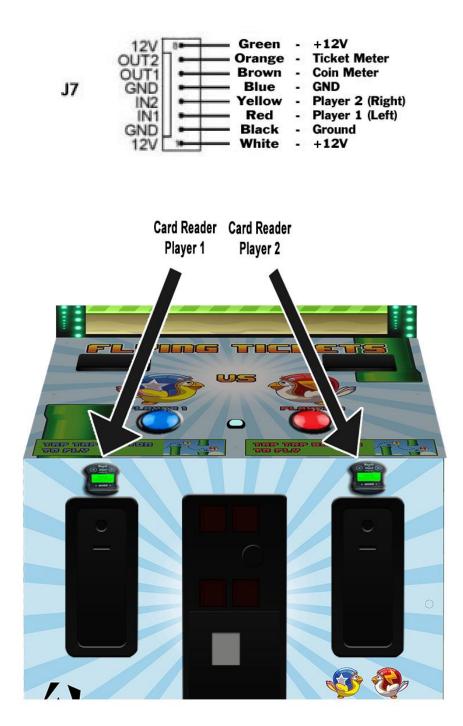